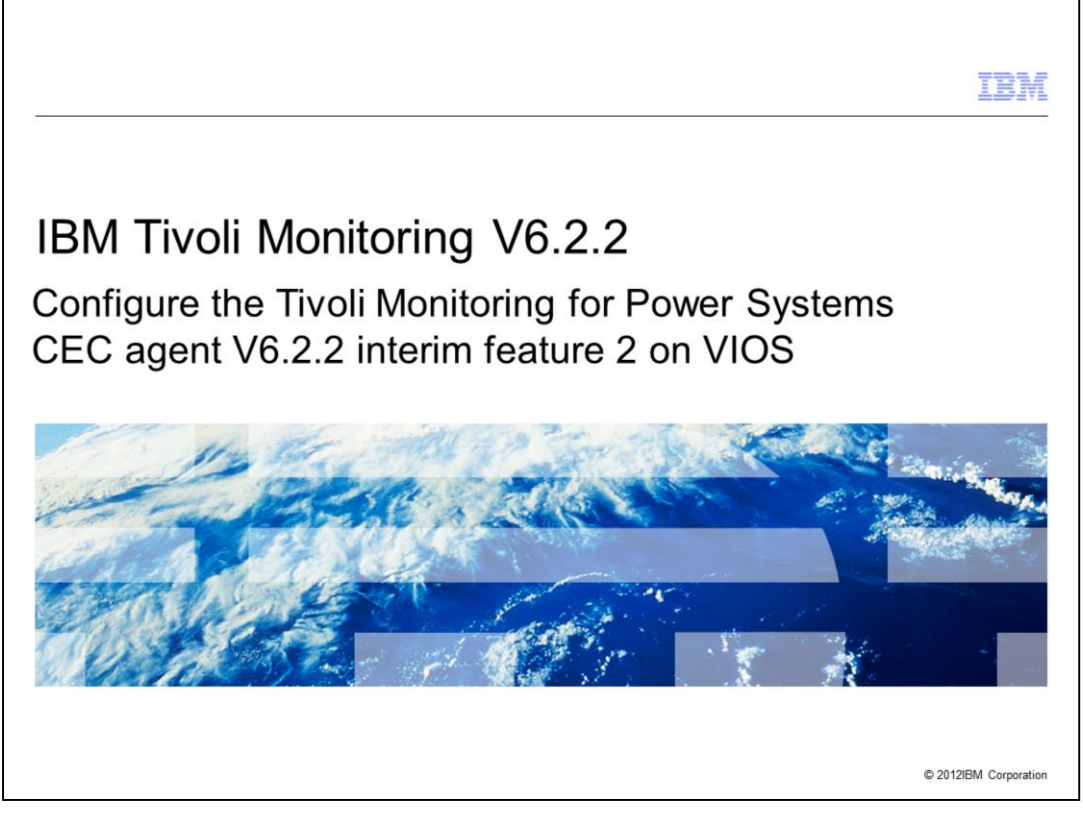

IBM Tivoli® Monitoring V6.2.2, Configure the Tivoli Monitoring for Power Systems™ CEC agent V6.2.2 interim feature 2 on Virtual I/O Server (VIOS). In this module, you learn about the steps involved in configuring a Central Electronics Complex (CEC) agent.

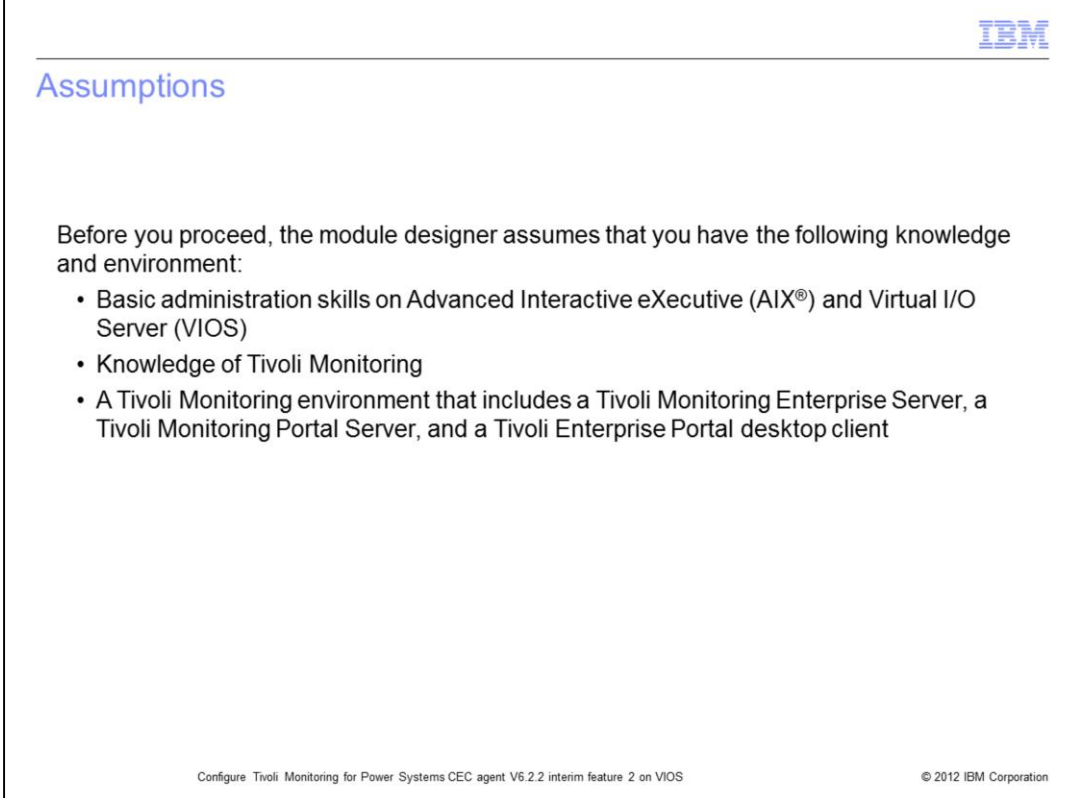

The lesson developer assumes that you have basic administration skills on VIOS and AIX, and knowledge of Tivoli Monitoring. He also assumes that you have a functioning Tivoli Monitoring environment that includes these items:

- Tivoli Enterprise Monitoring Server
- Tivoli Enterprise Portal Server
- Tivoli Enterprise Portal Client

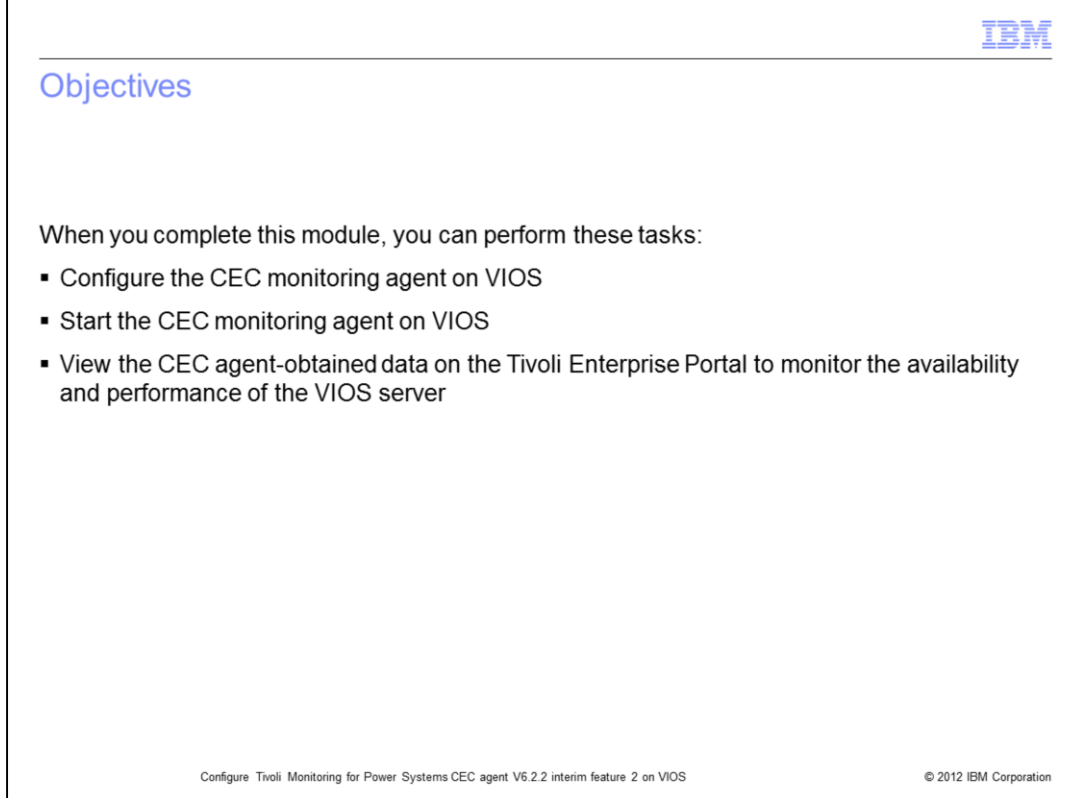

When you complete this module, you should be able to configure and start the CEC monitoring agent and connect to the Tivoli Enterprise Portal to view monitoring agent collected data.

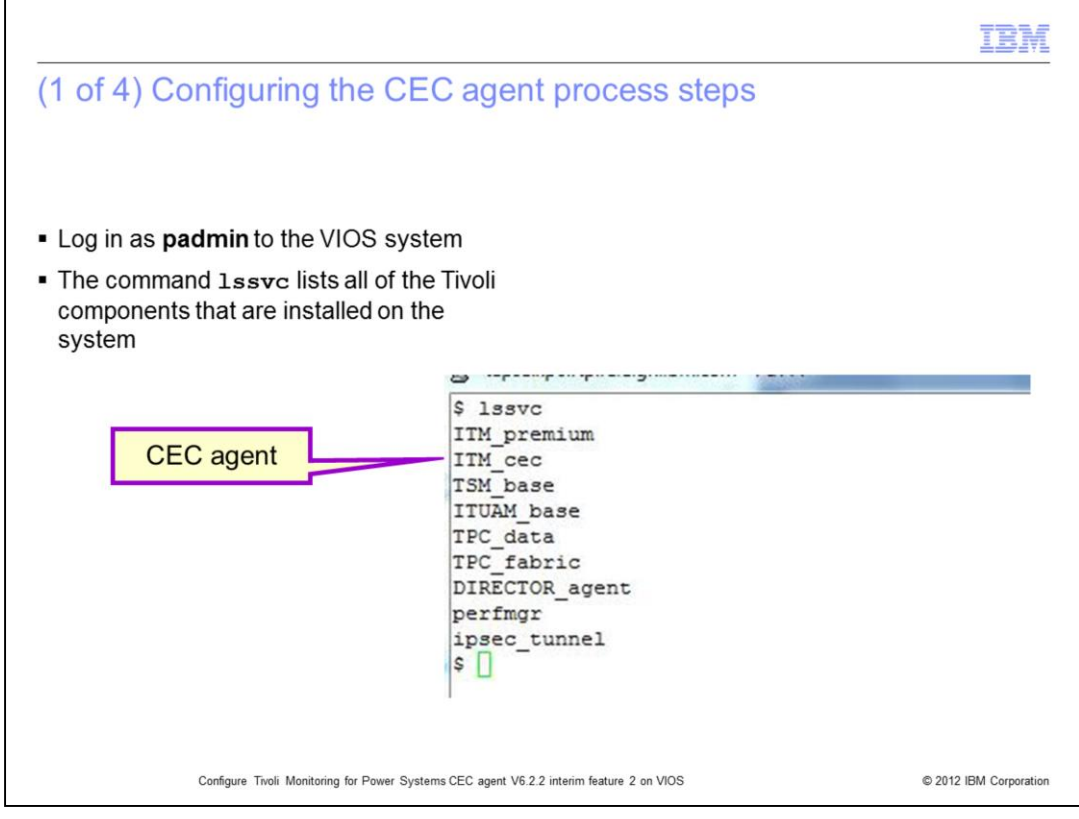

The CEC agent comes pre-installed on VIOS. Log in as **padmin** to VIOS.

As the user **padmin**, run the command **lssvc** to list all the Tivoli components on the system. **ITM\_CEC** refers to the CEC agent.

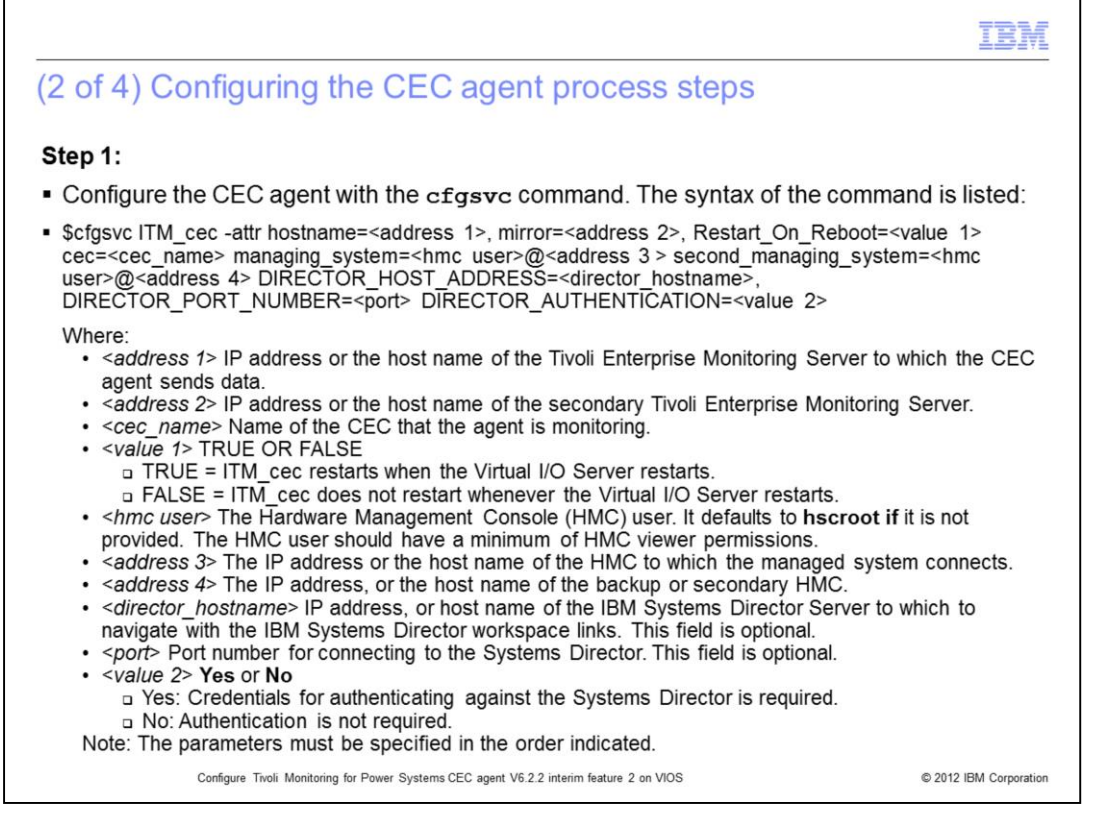

The configuration of the CEC agent is different on the VIOS Logical Partition (LPAR) compared to any AIX LPAR.

The CEC agent is configured with the **cfgsvc** command. Log in as the user **padmin** and run the command. The **cfgsvc** command and syntax are shown.

The **cfgsvc** command creates a key pair that can be used by the HMC to allow a connection from the VIOS on which the CEC agent is installed.

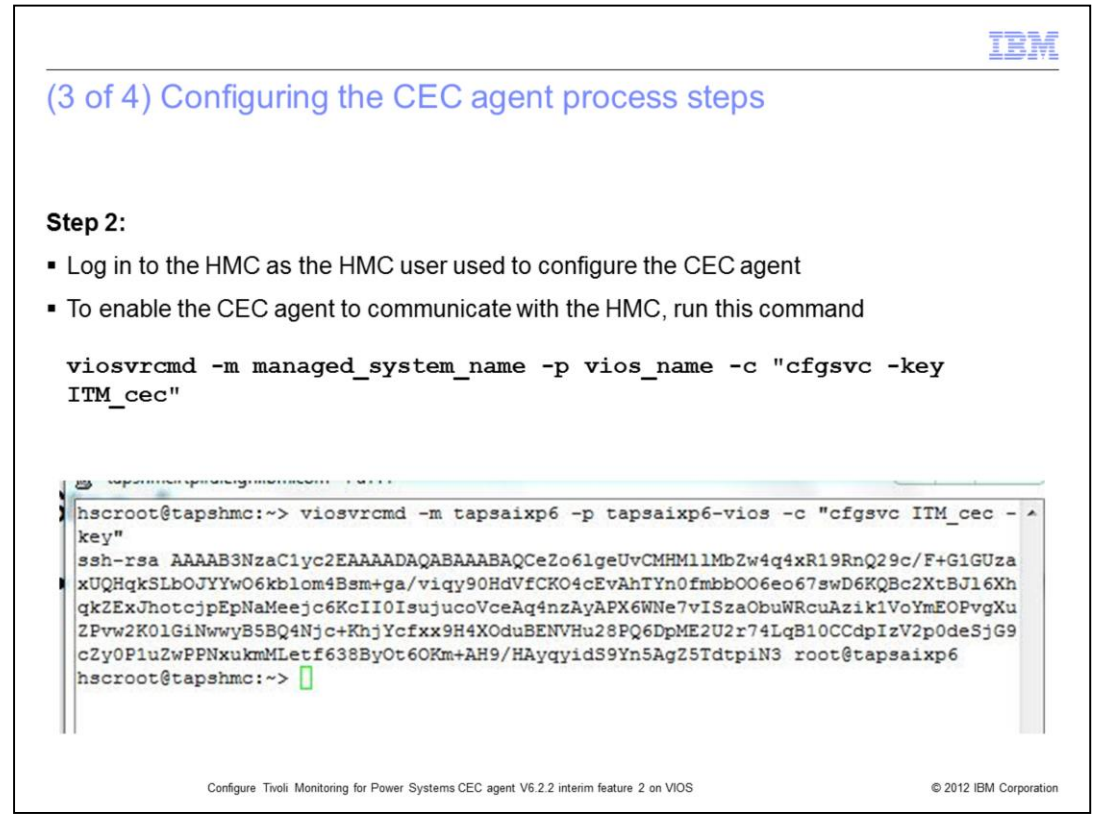

The HMC should be able to accept ssh connections from the VIOS LPAR.

The command **viosvrcmd** obtains the public key that was generated on the VIOS with the **cfgsvc** command.

Parameters for the command in the slide are described as:

**managed system name** is the name of the frame (CEC). …

**vios** name is the name of the VIOS LPAR. ...

This step is unnecessary if the ssh credentials for connection between the agent system and the HMC have already been set up as part of configuring the CEC agent.

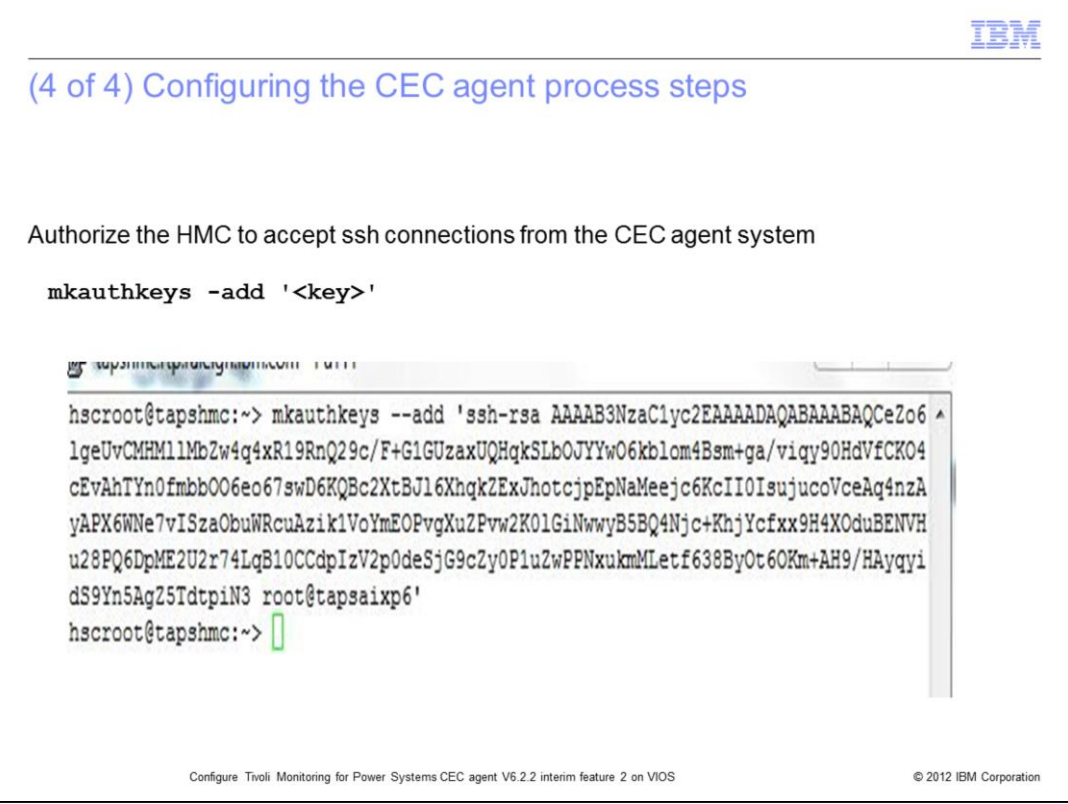

The next step is to add the public key obtained from the **viosvrcmd** command as an authorized key.

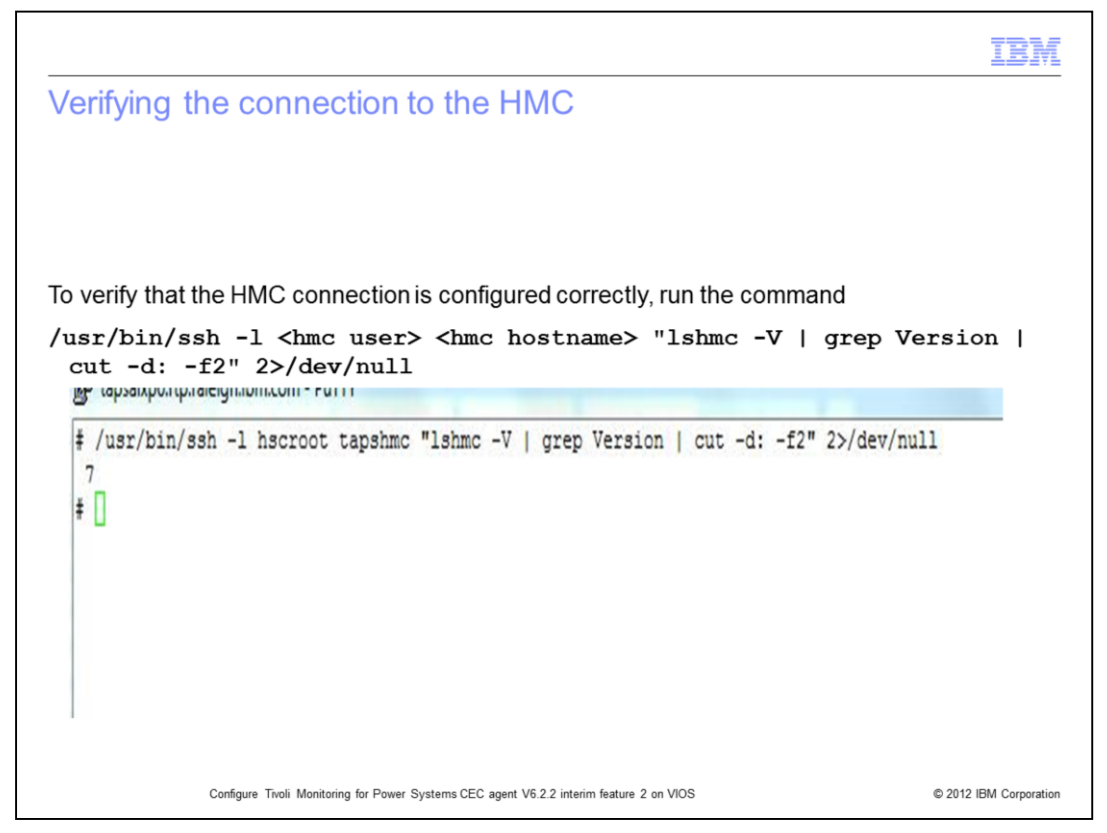

The final step is to verify that the connection to the HMC has been established correctly. In order to verify that the agent can connect to the HMC, run the command from the VIOS LPAR as **root** user. The command must return the version of the HMC without prompting for a password.

The parameters for the command are listed:

- **hmc user** is the HMC user that was used to configure the CEC agent.
- **hmc hostname** is the IP address or the host name of the Hardware Management Console.

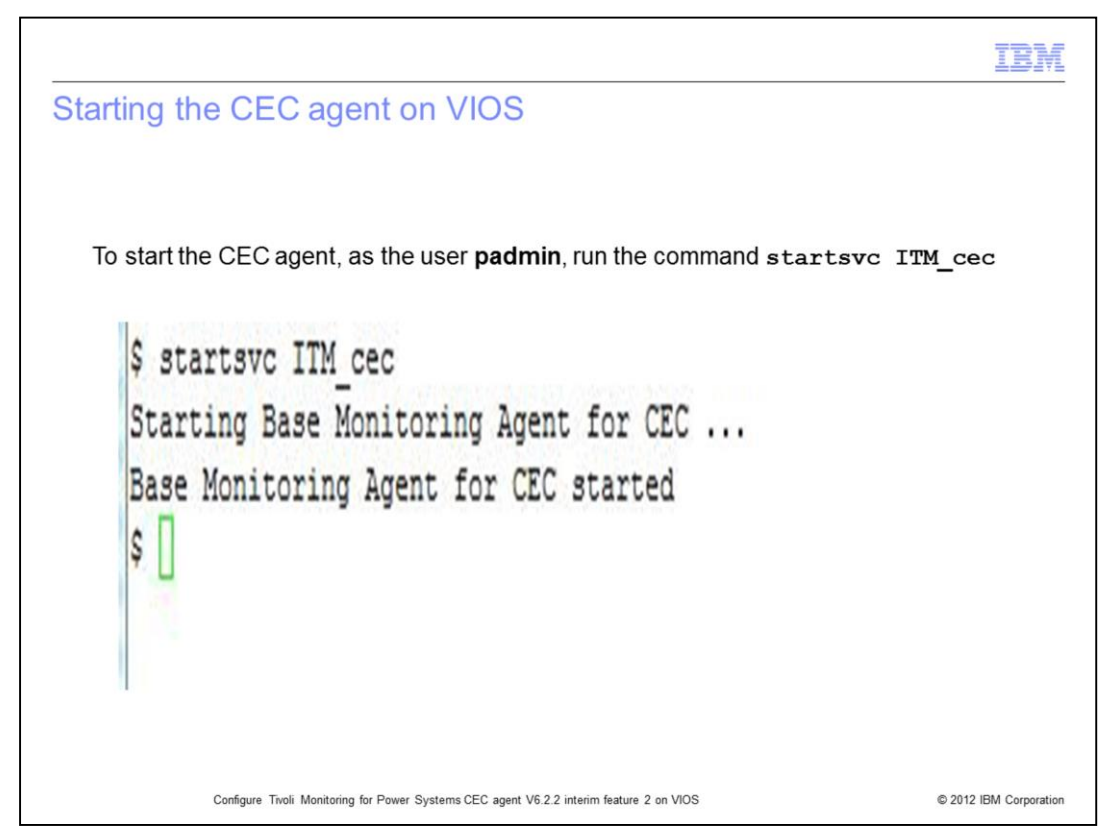

The steps performed make the CEC agent ready to start. Start the agent with the **startsvc** command. After the agent starts, the agent should connect to the Tivoli Enterprise Monitoring Server. Then you can display the data obtained by the CEC agent on the Tivoli Enterprise Portal.

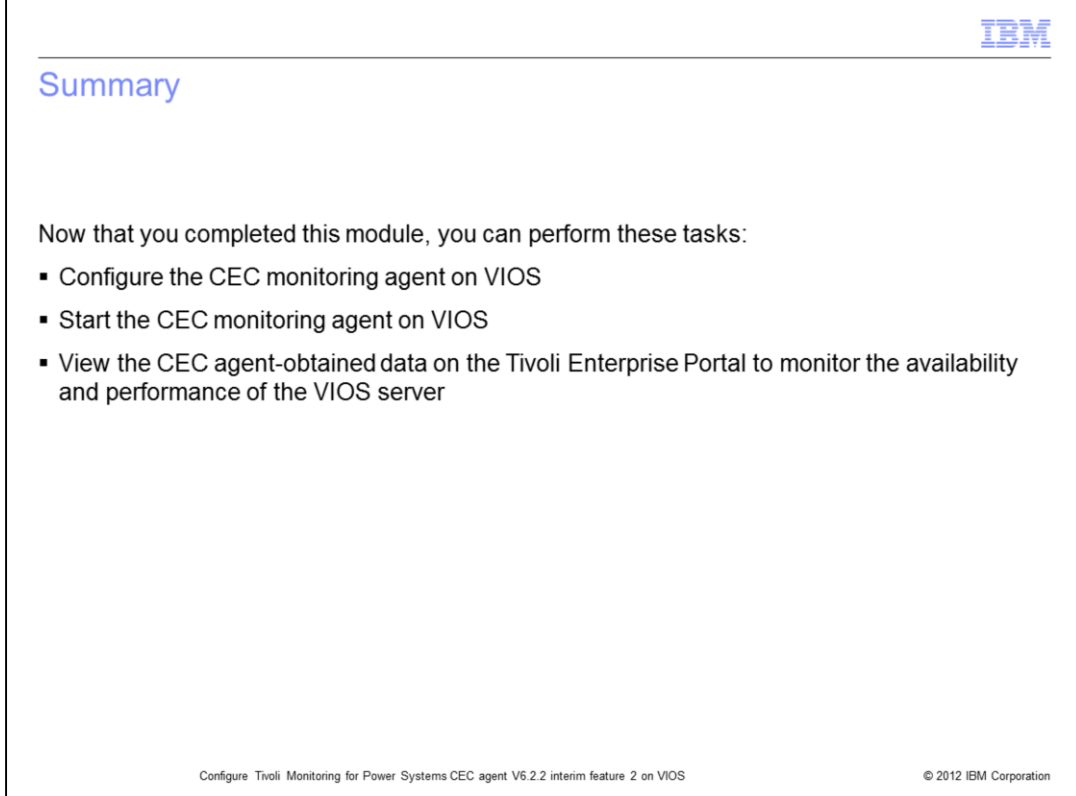

Now that you have completed this module, you can configure and start the CEC monitoring agent on VIOS.

You can view the CEC agent-obtained data on the Tivoli Enterprise Portal and the data to monitor the details on the availability and performance of the VIOS LPAR.

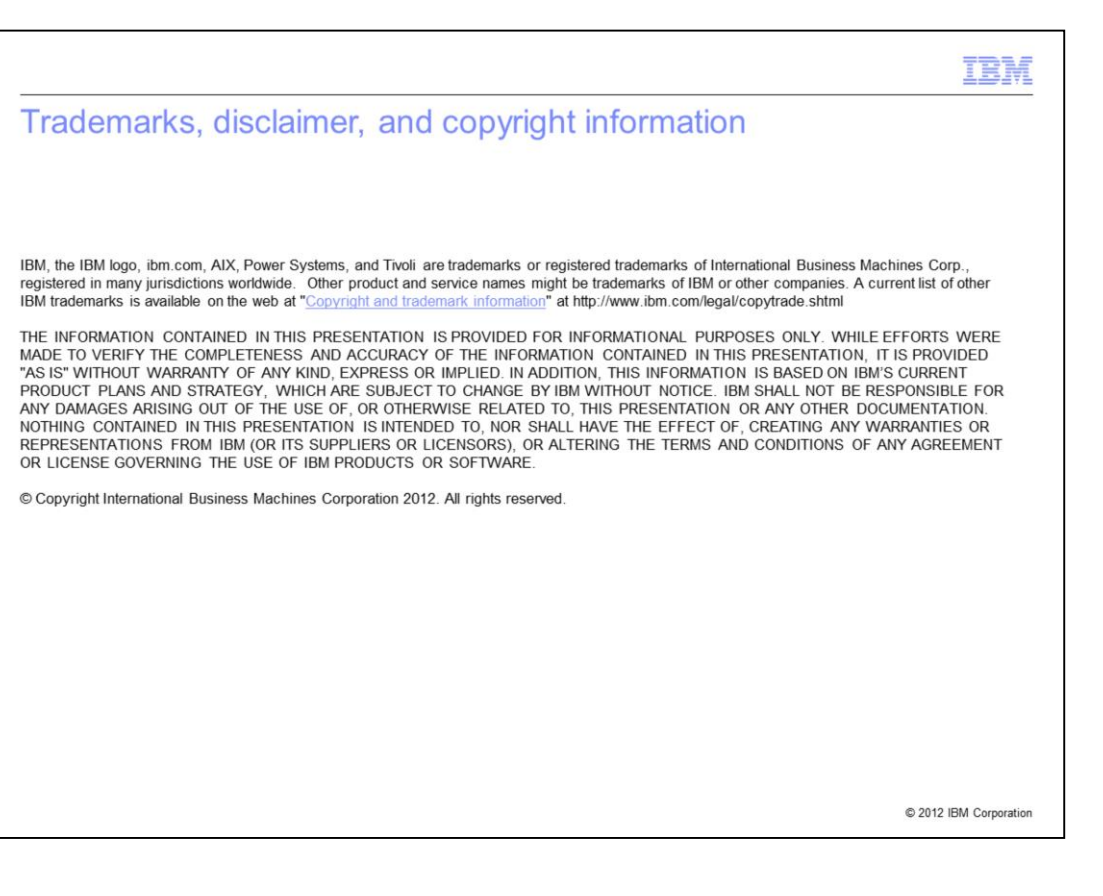